## User Management for UN Staff

**Overview**: This guide covers how UN staff, with the right administrative privileges, can manage users on the UN Partner Portal through the following:

- Add new users
- Deactivate users
- Change user roles

Please note only specific users with the correct administrative privileges can manage users for their country office. Please review the guide on user roles and permissions for further information.

| Steps | Description                     | Action                                                                                                    | Notes                                                                                                    |
|-------|---------------------------------|----------------------------------------------------------------------------------------------------|----------------------------------------------------------------------------------------------------|
| 1     | User<br>Management<br>Page      | On the lower left corner of the navigation bar, click on the 'User Management' (1) icon to access the user management page.                     | This will direct you to the User Management Page.<br>If you do not see the 'User Management' icon, this means you do not have the administrative<br>privileges to manage users in your organization or country office.                                                                                                    |
| 2     | User<br>Management<br>Dashboard | View the user management dashboard                                                                                                    | The dashboard will display the current role you have on the UN Partner Portal for the specific UN agency<br>Click on ' <i>Home Page</i> ' to return to the main UN Partner Portal dashboard page<br>Click on the ' <i>Users</i> ' page to manage users within your designated role as an administrator                                                                                                    |
| 3     | Manage Users                    | On the left navigation panel,<br>click on the ' <i>Users' (1)</i> tab to go<br>to the Users page                                                | You can view and search for users within your administrative privileges.<br>Please note if users fall out of your administrative privileges (for example by belonging to a different<br>country office) you will not be able to manage their access to the UN Partner Portal.                                                                                                    |
| 3a    | Add New User                    | On the top right corner, click on<br>the 'New User' icon (1)<br>Enter their full name (2) and<br>provide and e-mail address (3)<br>for the user | An e-mail will be sent to the user, inviting them to the UN Partner Portal with login instructions. It is important that a correct and valid e-mail address is included when adding a user.<br>Please note that you can only assign users based on your administrative privileges. In this example as the administrator only has administrative privileges in the Tanzania country office, he/she can only add users within the Tanzania country office. If your role has access to multiple country offices, you can manage users for multiple country offices |

|    |                 | Select their role for the office<br>(4)<br>Click on 'Ok' (5) to invite the<br>user                                                                                                    | You can select one of the following roles per user in the country office: <ul> <li>Administrator</li> <li>Advanced Editor</li> <li>Basic Editor</li> </ul> Reader                                                                                                    |
|----|-----------------|----------------------------------------------------------------------------------------------------|----------------------------------------------------------------------------------------------------|
| 3b | Edit User       | In the user page:<br>Click on the row of the user you<br>would like to edit. At the end of<br>the row click on the 'Pencil' icon<br>to edit (1)<br>Edit their role for the office (2)<br>Click on 'Ok' (3) to make the<br>changes | <ul> <li>Please note that you can only assign users based on your administrative privileges. In this example as the administrator only has administrative privileges in the Tanzania country office, he/she can only edit users within the Tanzania country office.</li> <li>You can select one of the following roles per user in the country office: <ul> <li>Administrator</li> <li>Advanced Editor</li> <li>Basic Editor</li> </ul> </li> <li>Reader</li> </ul> |
| 3c | Deactivate User | In the user page:<br>Click on the row of the user you<br>would like to deactivate. At the<br>end of the row click on the<br>three vertical bullets(1)<br>Click on the 'Deactivate User's<br>Account' icon (2)                     | Please note once you deactivate an account the entire account permanently disappears from the system.                                                                                                    |

| Steps | Description                | Action                                                                                                    | Notes                                                                                                    |
|-------|----------------------------|----------------------------------------------------------------------------------------------------|----------------------------------------------------------------------------------------------------|
| 1     | User<br>Management<br>Page | On the lower left corner of the navigation bar, click on the 'User Management' (1) icon to access the user management page. | This will direct you to the User Management Page.<br>If you do not see the 'User Management' icon, this means you do not have the administrative privileges to manage<br>users in your organization or country office. |

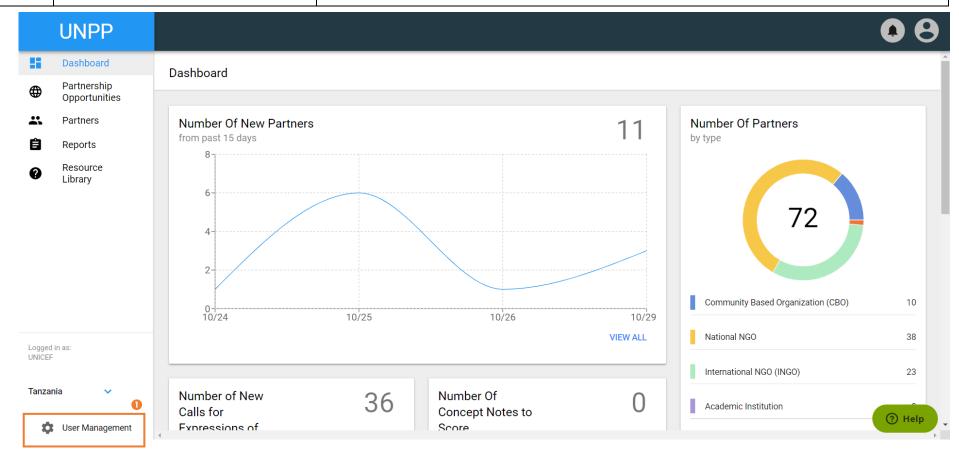

STEP 1

| Steps | Description                     | Action                             | Notes                                                                                                    |
|-------|---------------------------------|------------------------------------|----------------------------------------------------------------------------------------------------|
| 2     | User<br>Management<br>Dashboard | View the user management dashboard | The dashboard will display the current role you have on the UN Partner Portal for the specific UN agency<br>Click on ' <i>Home Page'</i> (1)to return to the main UN Partner Portal dashboard page<br>Click on the 'Users' (2) page to manage users within your designated role as an administrator |

|        | UNPP          |                           | 8 |
|--------|---------------|---------------------------|---|
| STEP 2 | 🔶 Home page 🕕 | User management dashboard |   |
|        | Dashboard     |                           |   |
|        | 💾 Users 2     | Your role                 |   |
|        |               | UNICEF Administrator      |   |

| Steps | Description     | Action                                                                             | Notes                                                                                                    |
|-------|-----------------|------------------------------------------------------------------------------------|----------------------------------------------------------------------------------------------------|
| 3     | Manage<br>Users | On the left navigation panel, click on the 'Users' (1) tab to go to the Users page | You can view and search for users within your administrative privileges.<br>Please note if users fall out of your administrative privileges (for example by belonging to a different country office)<br>you will not be able to manage their access to the UN Partner Portal. |

|      | UNPP        |                    |                                    |                     | (            |
|------|-------------|--------------------|------------------------------------|---------------------|--------------|
| EP 3 | ← Home page | Users              |                                    |                     | NEW USER     |
|      | Dashboard   |                    |                                    |                     |              |
|      | 👫 Users 🕕   | Search<br>Search   | Office<br>Select office            | Role<br>Select role | CLEAR SEARCH |
|      |             | 1-10 of 16 results | E-mail                             | Status              |              |
|      |             | > admin            | admin@unicef.org                   | Active              |              |
|      |             | > Elizabeth Bennet | fake-user-2@unicef.org             | Invited             |              |
|      |             | > Nik Trn          | nik.trncic@gmail.com               | Active              |              |
|      |             | > Allison Hinds    | unpp_test-unicefhqeditor@yahoo.com | Active              |              |
|      |             | > Dennis Mbaabu    | unpp_test-unicefadkenya@yahoo.com  | Active              | ⑦ Help       |

| Steps | Description     | Action                                                                                                    | Notes                                                                                                    |
|-------|-----------------|----------------------------------------------------------------------------------------------------|----------------------------------------------------------------------------------------------------|
| За    | Add New<br>User | On the top right corner, click on the 'New User' icon (1)                                                             | An e-mail will be sent to the user, inviting them to the UN Partner Portal with login instructions. It is important that a correct and valid e-mail address is included when adding a user.                                                                                                    |
|       |                 | Enter their full name (2) and provide and e-<br>mail address (3) for the user<br>Select their role for the office (4) | Please note that you can only assign users based on your administrative privileges. In this example as the administrator only has administrative privileges in the Tanzania country office, he/she can only add users within the Tanzania country office. If your role has access to multiple country offices, you can manage users for multiple country offices |
|       |                 | Click on 'Ok' (5) to invite the user                                                                                  | <ul> <li>You can select one of the following roles per user in the country office:</li> <li>Administrator</li> <li>Advanced Editor</li> <li>Basic Editor</li> <li>Reader</li> </ul>                                                                                                    |

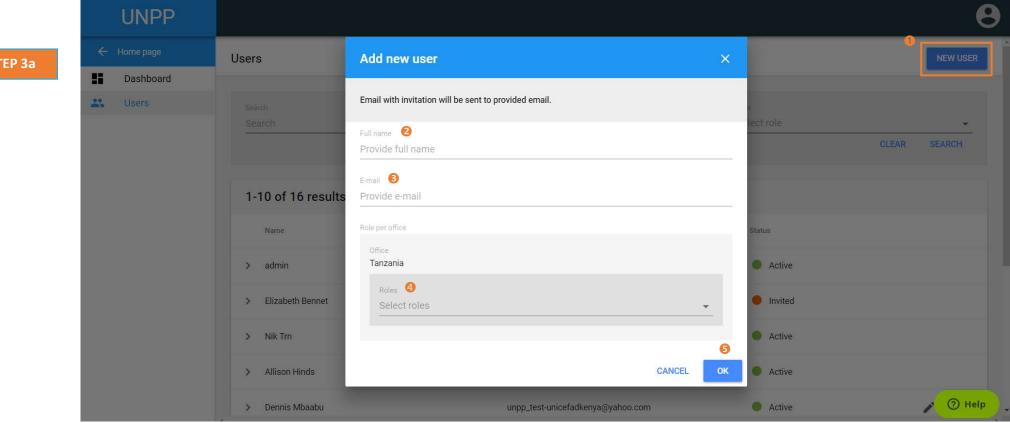

STEP 3a

| Steps | Description | Action                                | Notes                                                                                                    |
|-------|-------------|---------------------------------------|----------------------------------------------------------------------------------------------------|
| 3b    |             |                                       | Please note that you can only assign users based on your administrative privileges. In this example as the administrator only has administrative privileges in the Tanzania country office, he/she can only edit users within the Tanzania country office. |
|       |             |                                       | You can select one of the following roles per user in the country office:                                                                                                    |
|       |             | Edit their role for the office (2)    | Administrator                                                                                                    |
|       |             |                                       | Advanced Editor                                                                                                    |
|       |             | Click on 'Ok' (3) to make the changes | Basic Editor                                                                                                    |
|       |             |                                       | Reader                                                                                                    |

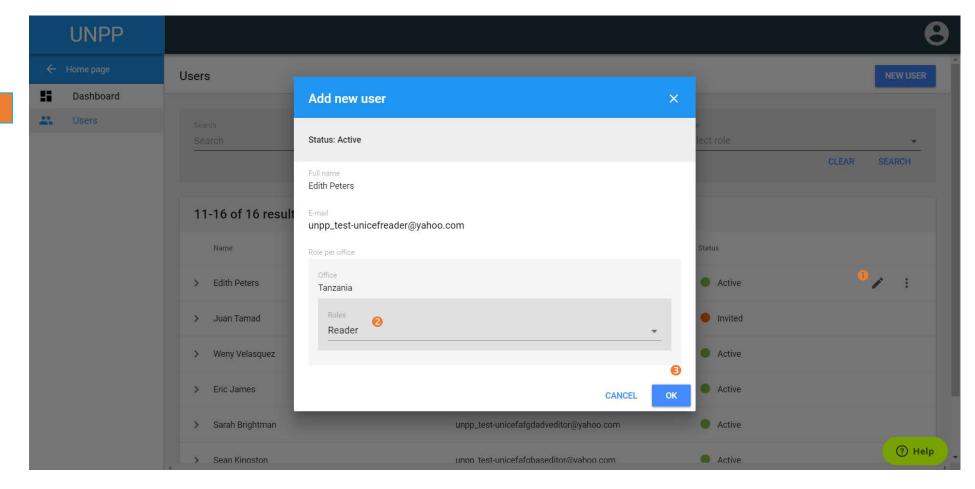

STEP 3b

| Steps | Description        | Action                                                                                                    | Notes                                                                                                 |
|-------|--------------------|----------------------------------------------------------------------------------------------------|----------------------------------------------------------------------------------------------------|
| 3с    | Deactivate<br>User | In the user page:<br>Click on the row of the user you would like to<br>deactivate. At the end of the row click on the<br>three vertical bullets(1)<br>Click on the 'Deactivate User's Account' icon<br>(2) | Please note once you deactivate an account the entire account permanently disappears from the system. |

| UNPP        |                     |                                  |                     |                                |
|-------------|---------------------|----------------------------------|---------------------|--------------------------------|
| ← Home page | Users               |                                  |                     | NEW US                         |
| Dashboard   |                     |                                  |                     |                                |
| Users Users | Search<br>Search    | Office<br>Select office          | Role<br>Select role |                                |
|             |                     |                                  |                     | CLEAR SEARCH                   |
|             | 11-16 of 16 results |                                  |                     |                                |
|             | Name                | E-mail                           | Status              | 2<br>Deactivate User's Account |
|             | > Edith Peters      | unpp_test-unicefreader@yahoo.com | Active              | A 10                           |
|             | > Juan Tamad        | juan.tamad@yahoo.com             | lnvited             |                                |